# **Dateien von FMC und FTD herunterladen**

# **Inhalt**

Einleitung Voraussetzungen Anforderungen Verwendete Komponenten Dateien kopieren Datei von FTD auf FMC kopieren Dateien von FMC auf lokalen Computer kopieren SCP zum Kopieren verwenden Von GUI herunterladen

# **Einleitung**

In diesem Dokument wird beschrieben, wie Sie Protokolldateien von Cisco Firepower Management Center (FMC) und Firepower Threat Defense (FTD) auf einen lokalen Computer herunterladen können.

## **Voraussetzungen**

### **Anforderungen**

Cisco empfiehlt, dass Sie über Kenntnisse in folgenden Bereichen verfügen:

- Cisco FirePOWER Gerät
- Modelle für virtuelle Geräte

### **Verwendete Komponenten**

Dieses Dokument ist nicht auf bestimmte Software- und Hardware-Versionen beschränkt.

Die Informationen in diesem Dokument beziehen sich auf Geräte in einer speziell eingerichteten Testumgebung. Alle Geräte, die in diesem Dokument benutzt wurden, begannen mit einer gelöschten (Nichterfüllungs) Konfiguration. Wenn Ihr Netzwerk in Betrieb ist, stellen Sie sicher, dass Sie die möglichen Auswirkungen aller Befehle kennen.

# **Dateien kopieren**

### **Datei von FTD auf FMC kopieren**

Da es einen Secure Copy Protocol (SCP)-Server auf FMC gibt, können die Dateien von FTD auf FMC verschoben werden.

root@FMC:~\$ scp admin@<FTD ip>:<path to file> <path to local directory where to store>

Ein gängiges Beispiel ist die Verschiebung der Core-Datei(en) von FTD zum FMC.

Zur FTD:

```
root@ciscoasa:/ngfw/var/common# ls -l
total 1557960
-rw-r--r-- 1 root root 23231 Sep 6 03:43 core_1482327396_Firepower-module1_snort_6
-rw------- 1 root root 560128000 Apr 26 01:47 core_1556242979_ciscoasa_snort_6.8777
-rw------- 1 root root 383381504 Aug 25 23:05 core_1566774281_ciscoasa_snort_11.31618
-rw------- 1 root root 69562368 Aug 25 23:05 core_1566774281_ciscoasa_snort_11.31620
-rw------- 1 root root 465424384 Aug 28 02:21 core_1566958444_ciscoasa_snort_6.18352
-rw------- 1 root root 116887552 Aug 28 02:18 core_1566958688_ciscoasa_snort_6.18340
-rw------- 1 root root 52338688 Aug 28 02:18 core_1566958689_ciscoasa_snort_6.18341
-rw------- 1 root root 465514496 Sep 2 02:20 core_1567390346_ciscoasa_snort_6.27631
-rw------- 1 root root 151572480 Sep 2 02:17 core_1567390618_ciscoasa_snort_6.27435
```
Übertragen Sie nun die Datei an das FMC:

root@FMC:/Volume/home/admin# scp admin@10.10.10.10:/ngfw/var/common/core\_1567390618\_ciscoasa\_snort\_6.274

**Hinweis:** Fügen Sie -v hinzu, um eine ausführliche Protokollierung des Befehls scp zu erhalten, damit die Fehlerbehebung fortgesetzt werden kann.

#### **Dateien von FMC auf lokalen Computer kopieren**

#### **SCP zum Kopieren verwenden**

Es gibt einen Secure Copy Protocol (SCP)-Server auf FMC, der die Dateien verwendet, die von FMC auf ein anderes Gerät verschoben werden können.

root@FMC:~\$ scp <path to local directory where to store> admin@<FMC ip>:<path to file>

Eine gängige Methode besteht darin, die Kerndateien vom FMC auf den lokalen Desktop zu verschieben:

root@localMachine:/Volume/home/admin# scp admin@10.10.10.20:/var/common/core 1567390618 ciscoasa snort (

Ein beliebtes Tool [WInSCP](https://winscp.net/eng/download.php) wird oft unter Windows verwendet. Dieses Tool bietet eine GUI-basierte Schnittstelle.

In FMC 6.4 and above, SCP to the FMC is not possible directly. For that, the following is needed(the below root@FMC:/Volume/home/admin# usermod --shell /bin/bash admin

After this SCP to the FMC will work. Once done, please remeber to rollback: root@FMC:/Volume/home/admin# usermod --shell /usr/bin/clish admin

#### **Von GUI herunterladen**

Die vorhandenen Dateien **/var/common** können von der GUI heruntergeladen werden.

If there are any file(s) and/or tcpdump generated on the FMC, please move to /var/common, so that it can

Schritt 1: Navigieren Sie zu **System** > **Health** > **Monitor**, und **klicken Sie auf** den Sensor, von dem die Datei heruntergeladen werden soll, wie im Bild gezeigt:

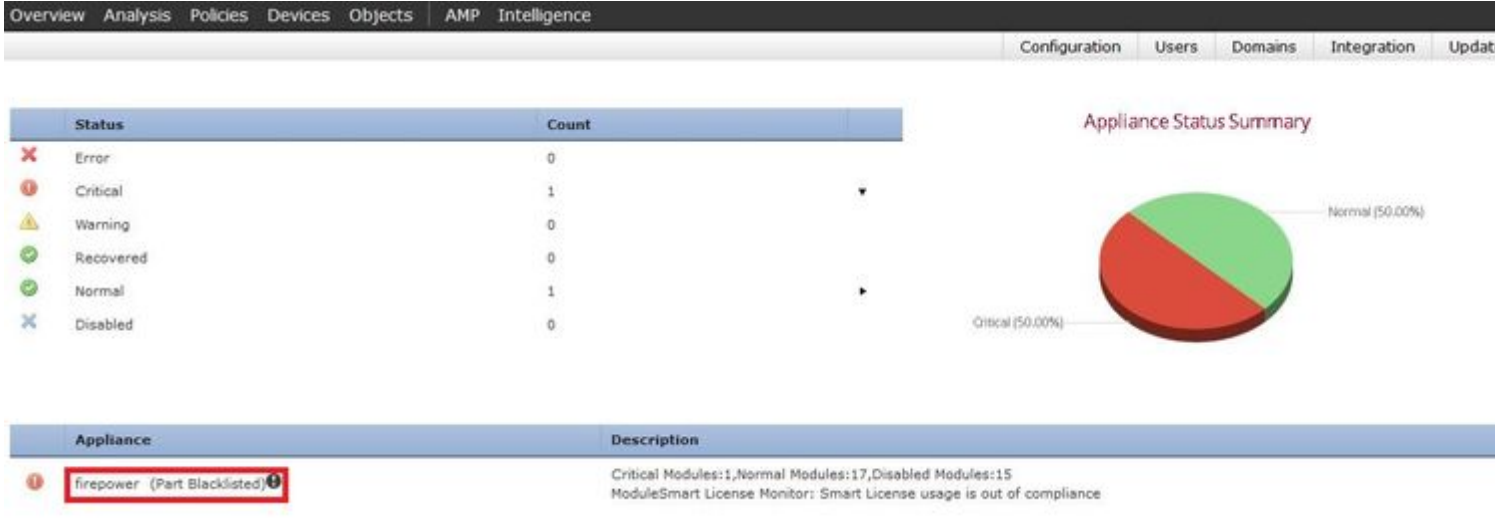

Schritt 2: Navigieren Sie zu **System > Health > Monitor**, und **klicken Sie auf** Advanced Troubleshooting (Erweiterte Fehlerbehebung), wie in der Abbildung dargestellt:

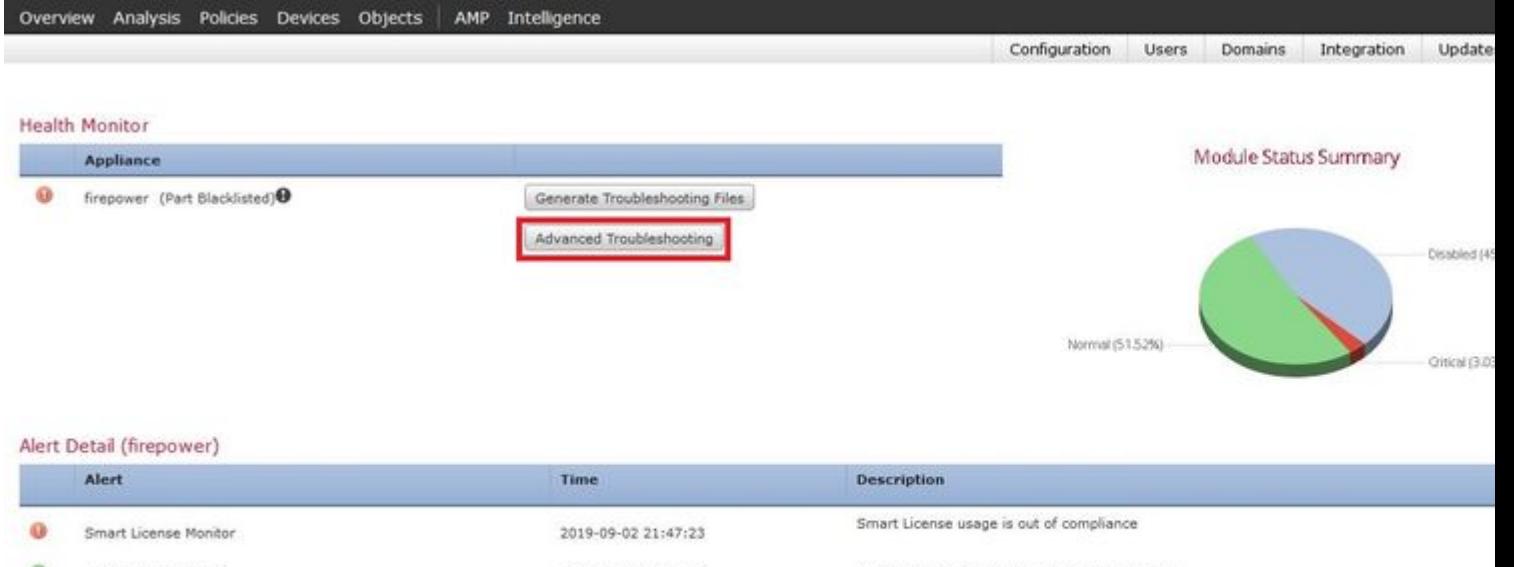

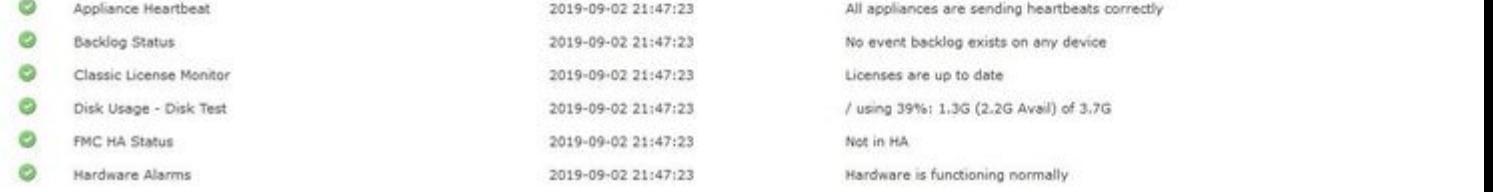

Schritt 3: Geben Sie den Dateinamen ein, und **klicken Sie auf** "Herunterladen", wie im Bild gezeigt:

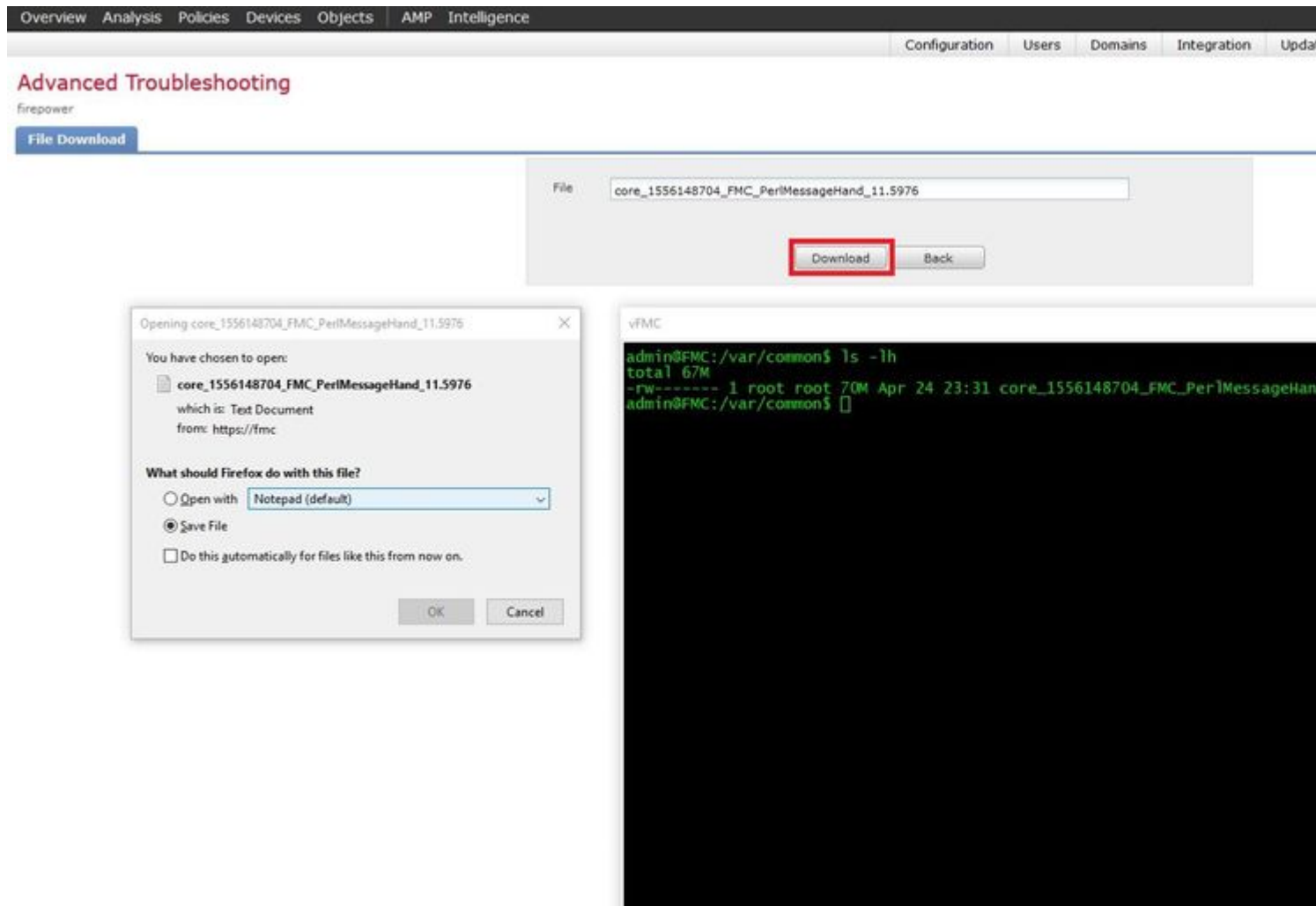

#### Informationen zu dieser Übersetzung

Cisco hat dieses Dokument maschinell übersetzen und von einem menschlichen Übersetzer editieren und korrigieren lassen, um unseren Benutzern auf der ganzen Welt Support-Inhalte in ihrer eigenen Sprache zu bieten. Bitte beachten Sie, dass selbst die beste maschinelle Übersetzung nicht so genau ist wie eine von einem professionellen Übersetzer angefertigte. Cisco Systems, Inc. übernimmt keine Haftung für die Richtigkeit dieser Übersetzungen und empfiehlt, immer das englische Originaldokument (siehe bereitgestellter Link) heranzuziehen.